# ПО МЕДИЦИНСКОЙ ВИЗУАЛИЗАЦИИ

# НАУЧНО-ПРАКТИЧЕСКАЯ КОНФЕРЕНЦИЯ<br>ПО МЕДИЦИНСКОЙ ВИЗУАЛИЗАЦИИ

**ОРГАНИЗАТОР** 

**СООРГАНИЗАТОРЫ** 

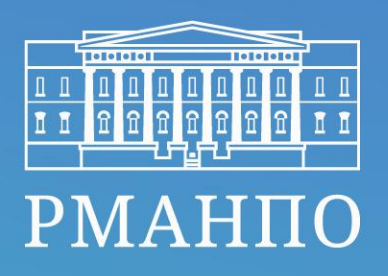

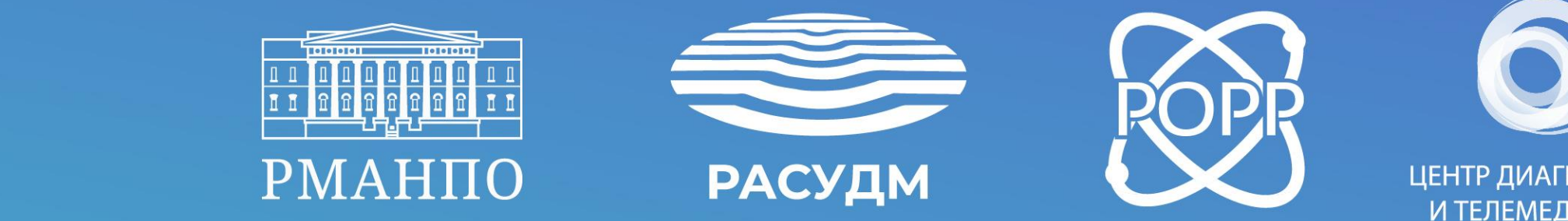

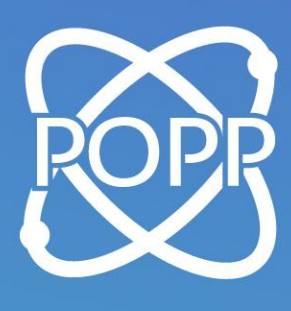

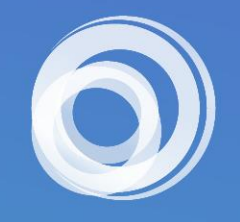

ЦЕНТР ДИАГНОСТИКИ И ТЕЛЕМЕДИЦИНЫ

# **ДОСТУП К ТРАНСЛЯЦИИ**

Доступ предоставляется только зарегистрированным участникам! Регистрация здесь [https://odconf.ru/registration](https://odconf.ru/registration/) **1**

> На сайте [https://odconf.ru//](https://odconf.ru/)  перейдите в раздел трансляция (см. кнопку в верхнем правом углу) **2**

> > Введите Ваш e-mail и нажмите на «отправить» **3**

### **Ваш e-mail – ваш доступ к трансляции!**

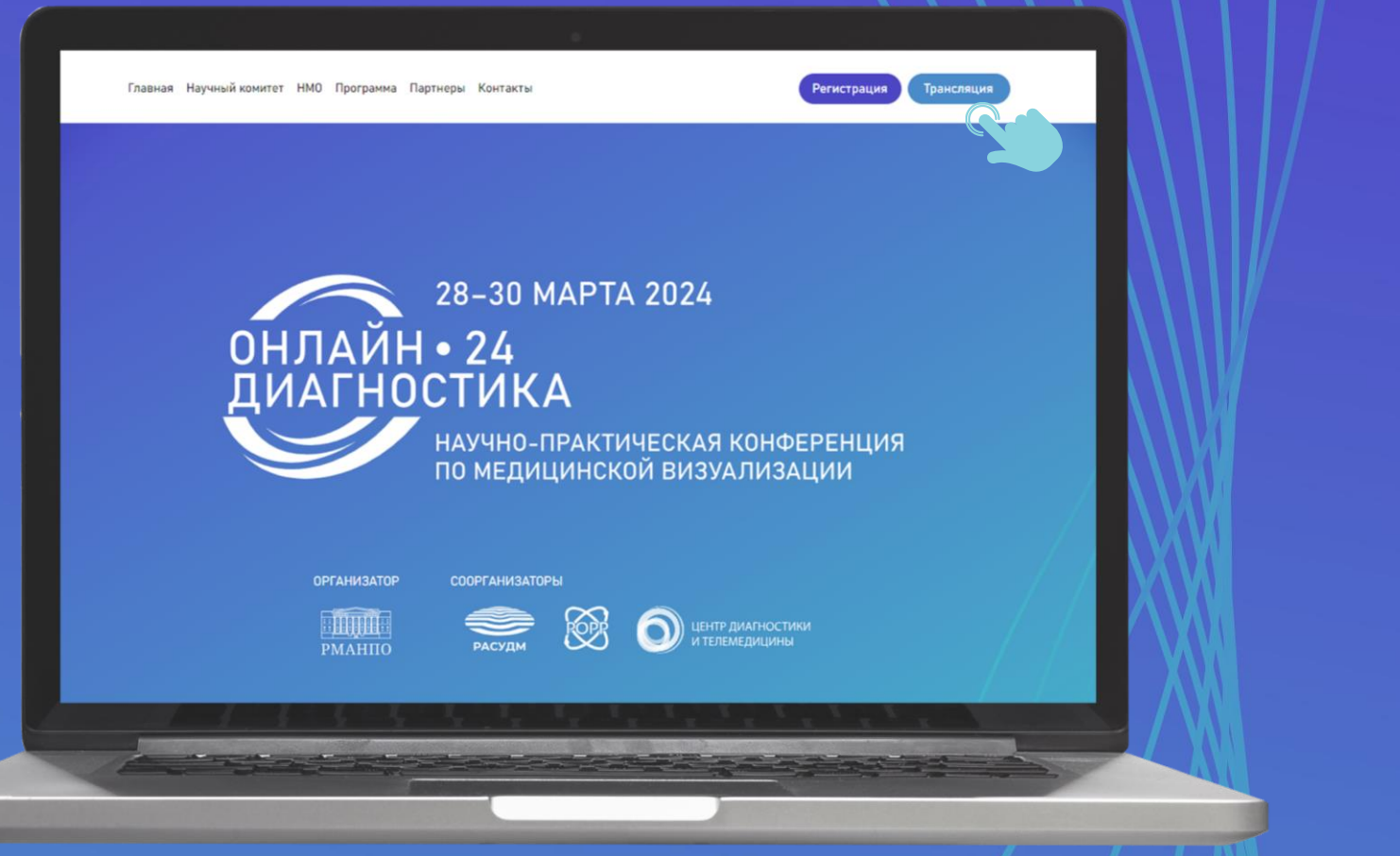

# **ТЕХНИЧЕСКИЕ ТРЕБОВАНИЯ**

Для комфортного участия в конференции:

- Подключитесь к трансляции через стационарный компьютер или ноутбук **1**
- Удостоверьтесь, что устройство подключено к стабильному интернет-каналу, оптимальный вариант – проводному **2**
	- Минимальный уровень скорости приема сигнала интернета - 10 Мбит/с\*

Используйте настройки качества изображения и звука, доступные в окне плеера трансляции, чтобы качество изображения соответствовало скорости вашего интернет соединения **4**

\* проверьте скорость вашего интернета: [HTTPS://YANDEX.RU/INTERNET/](https://yandex.ru/INTERNET/)

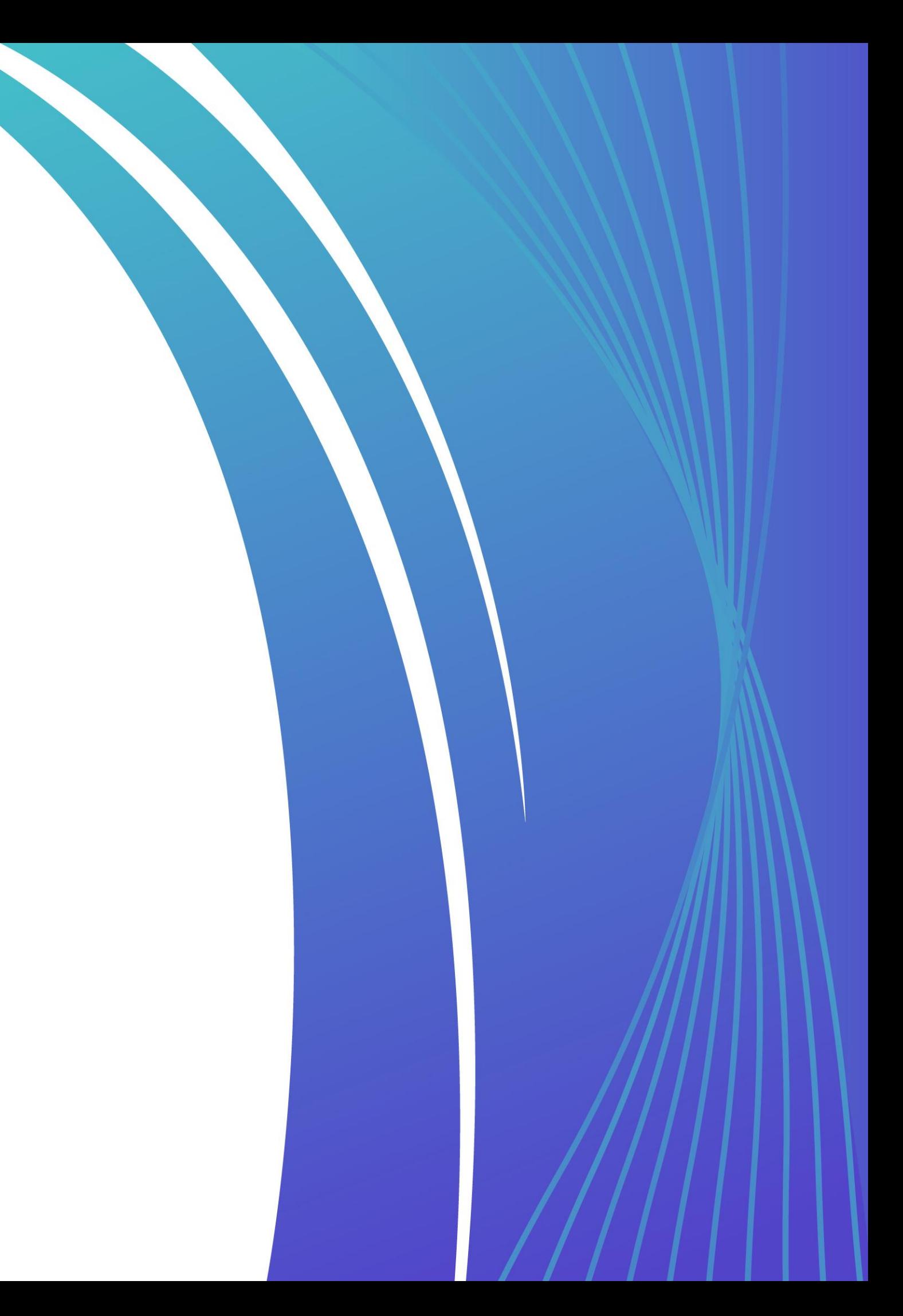

**3**

### **КАК НАСТРОИТЬ ИЗОБРАЖЕНИЕ**

Для улучшения качества изображения, нажмите на шестеренку в нижней части плеера Выберете качество видео:

- 1. FullHD 1080p максимальное
- 2. HD 720 высокое
- 3. Mobile 360-240p

(для просмотра с мобильных устройств)

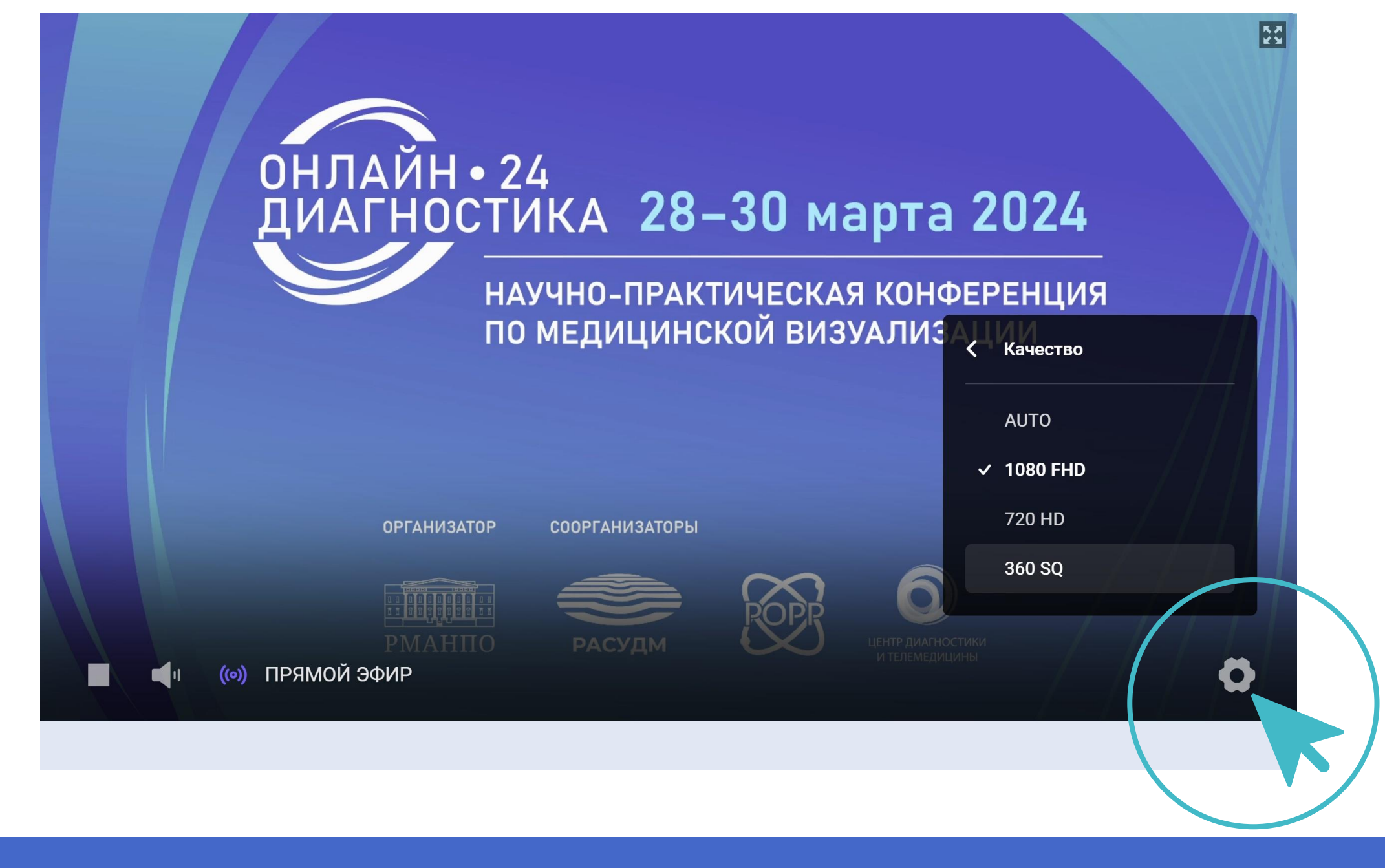

Чем выше качество, тем больше должна быть скорость вашего интернет-канала! Минимальная скорость подключения составляет 10 Мбит/с

### **ДЛЯ ВАС РАБОТАЮТ ДВА ЧАТА: ЧАТ УЧАСТНИКОВ И ТЕХНИЧЕСКИЙ**

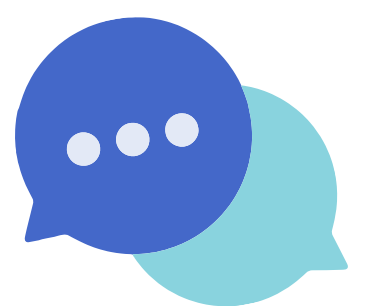

### ЧТО ПИШЕМ В ЧАТ УЧАСТНИКОВ?

Пожалуйста, не ставьте знак "+" для подтверждения Вашего присутствия на конференции. Контроль присутствия осуществляется другими инструментами ВНИМАНИЕ! В зале 1 (УЗД) в онлайн-режиме будет работать форма обратной связи через кнопки научных и технических вопросов. Режим чата в этом зале не работает

алать вопрос лектор) ту форму вы можете задавать свои научі Скрыть чат трансляции

- не получилось самостоятельно устранить проблемы с изображением или звуком
- есть какие-то замечания по сайту или его отображению на вашем устройстве
- изображение пропало или не высвечиваются кнопки «Подтвердить участие» по прошествии одного академического часа
- не получилось настроить звук
- другие технические проблемы...

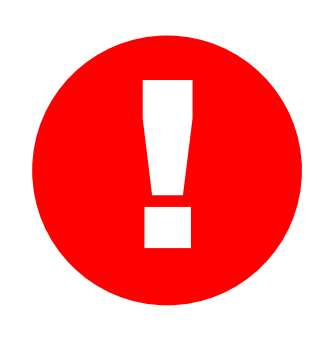

- любой вопрос по материалам лекции/доклада спикеру
- ответы на вопросы спикеров
- сообщения другим участникам
- отзывы и пожелания

### ЧТО ПИШЕМ В ТЕХНИЧЕСКИЙ ЧАТ?

# **КАК ПОЛУЧИТЬ БАЛЛЫ НМО**

### НАУЧНО-ПРАКТИЧЕСКАЯ КОНФЕРЕНЦИЯ ПО МЕДИЦИНСКОЙ ВИЗУАЛИЗАЦИИ

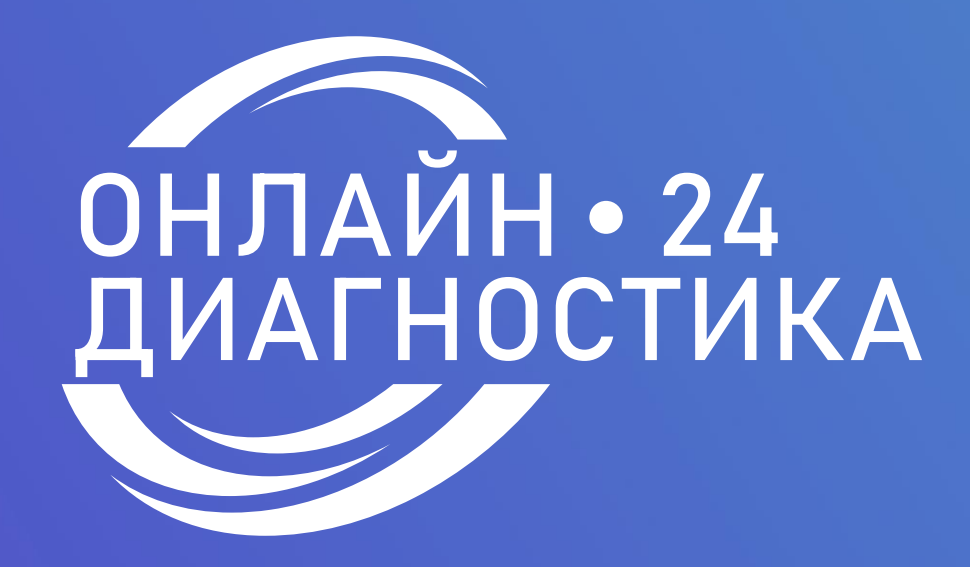

28–30 марта 2024

### **ПОДТВЕРЖДАТЬ СВОЕ ПРИСУТСТВИЕ**

Во время трансляции периодически будет всплывать кнопка «ПОДТВЕРДИТЬ ПРИСУТСТВИЕ»

Её обязательно нужно нажимать для получения баллов НМО. Нормы «нажатий» разные для каждого дня – см. таблицу «Нормы присутствия» на следующем слайде.

### **КАК ПОЛУЧИТЬ БАЛЛЫ НМО?**

#### **СМОТРЕТЬ ТРАНСЛЯЦИЮ**

Система автоматически фиксирует Ваше подключение и отключение от трансляции и определяет, сколько времени Вы провели на сайте конференции по персональному ID. Не нужно ставить "+" или другие знаки в чате с целью подтверждения присутствия!

Нормы минут каждой секции разные для каждого зала и каждого дня - см. отдельные таблицы «Нормы присутствия»

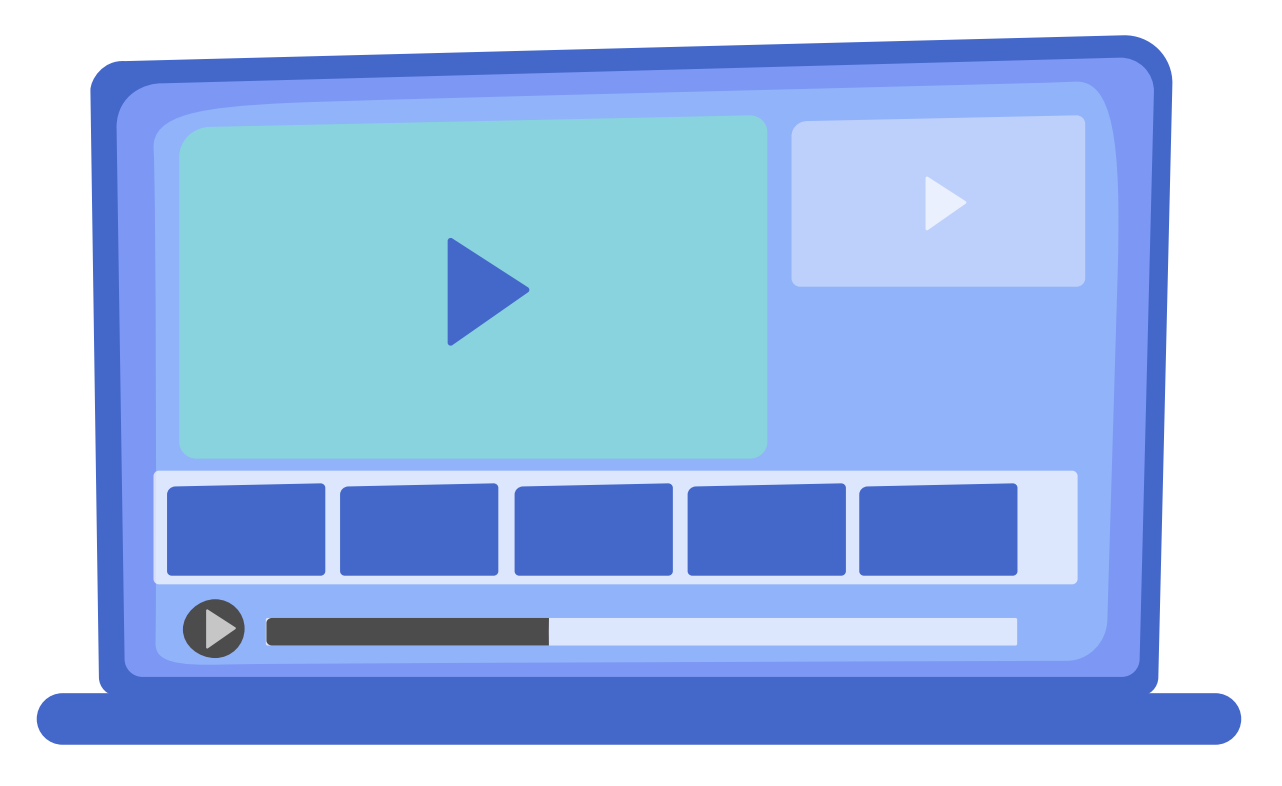

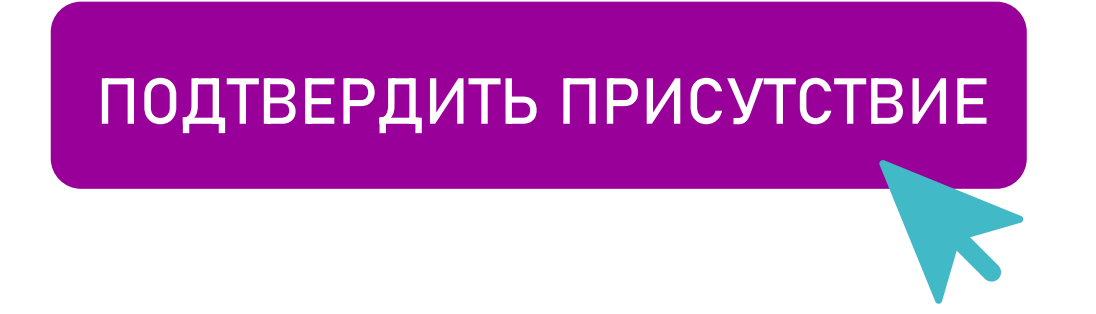

## **НОРМЫ ПРИСУТСТВИЯ**

### **30 марта, суббота**

• рентгенология

• ультразвуковая диагностика

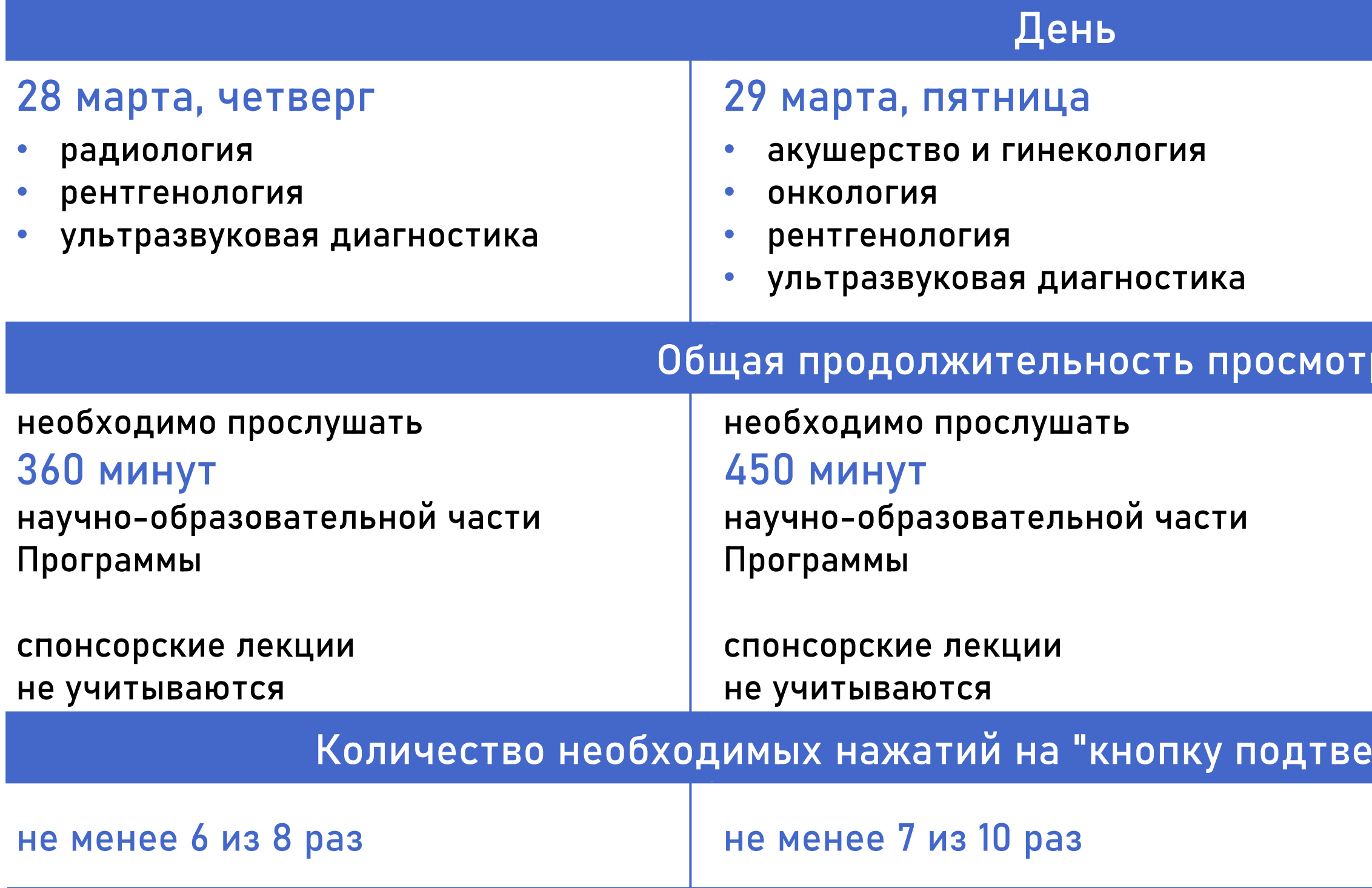

необходимо прослушать

#### pa OM

#### **360 минут**

научно-образовательной части Программы

спонсорские лекции не учитываются

не менее **6** из **8** раз не менее **7** из **10** раз не менее **6** из **8** раз

#### рждения присутствия"

# **КОГДА БУДУТ ПОЛУЧЕНЫ БАЛЛЫ?**

 $\ddot{\phantom{1}}$ 

 $+$ 

В случае выполнения условий присутствия (см. предыдущие страницы) в течение месяца Вам будут отправлены индивидуальные свидетельства с кодами НМО

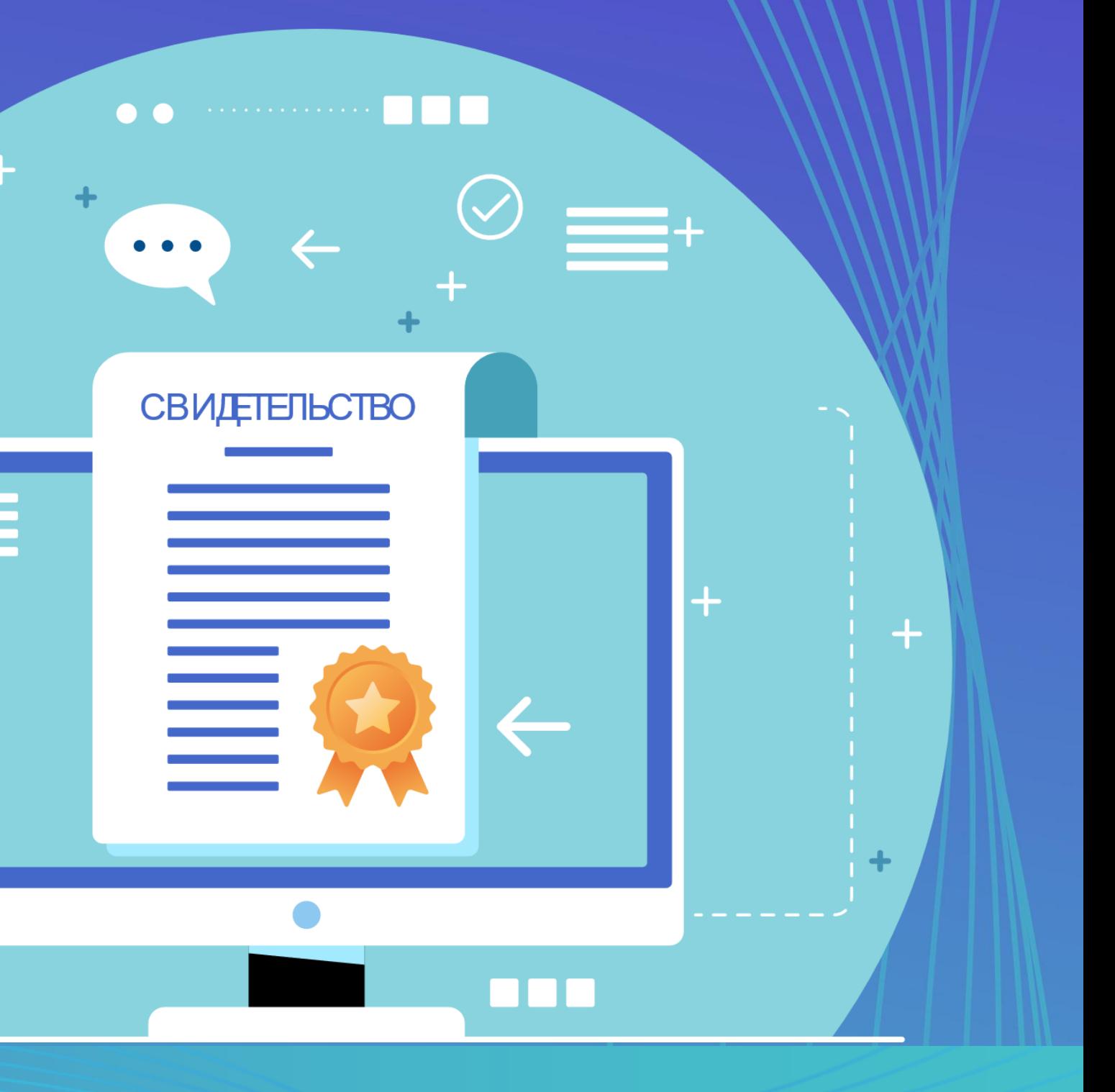